### Log in at home on BMES Issued School Device

- Turn on the device.
- Press CTRL, ALT Delete
- Press Enter or Ok on the blue screen. At this time, there may be an update or may take a couple minutes)
- Click OTHER USER in the bottom left-hand corner.
- Type in the student's username (not sure how to find out the username? See the \* below)
- Then type in the password and hit enter. The password is either in the bag with the computer or it is in the student's agenda.

Once in you will need to connect to your home Wi-Fi.

## Log in at home on a personal Device:

Please go to the [Buckland Mills webiste \(https://bucklandmillses.pwcs.edu/home\)](https://bucklandmillses.pwcs.edu/home)

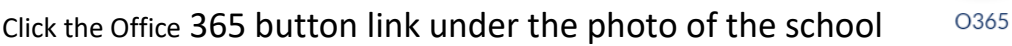

(Google Chrome is the best browser to use for Canvas and Office 365 as well as Seesaw and

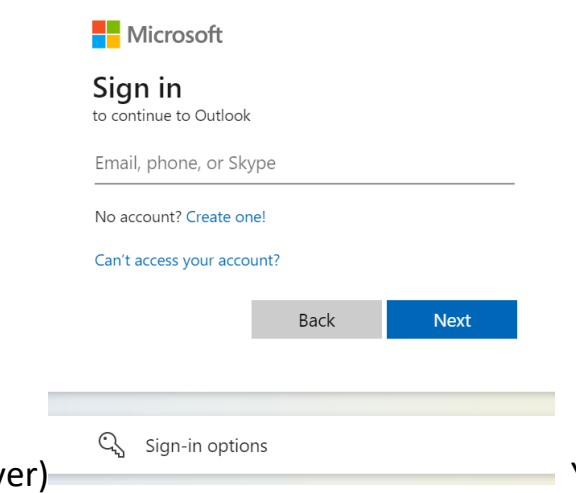

Clever) You will add your child's email address for school here. It is their [username@pwcs-edu.org.](mailto:username@pwcs-edu.org) If you are not sure what it is, please check in your PARENTVUE account, or you can ask the teacher.

#### Then click NEXT

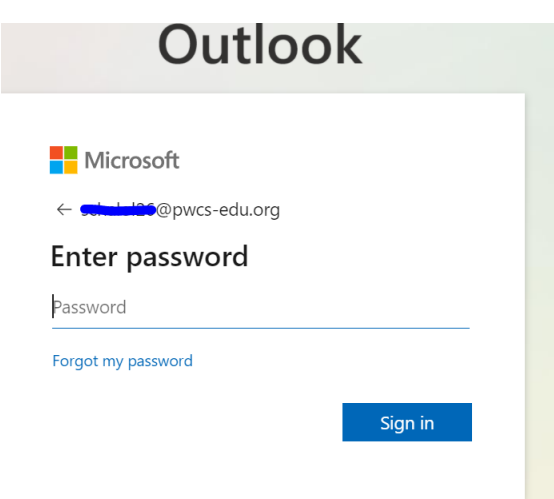

Please put your child's password for Microsoft 365/Canvas/ and Computer login (it is all the same) in the password. Most students have reset their passwords for this year. If you need help resetting the password, please follow the directions below.

Click SIGN IN when finished. The passwords are case sensitive!

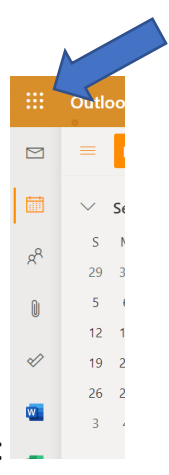

Once you are in Office 365, then click the waffle in the top left corner:

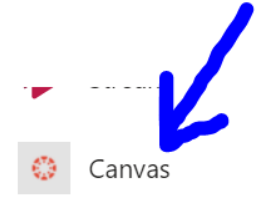

Look for CANVAS here:<br>If it is not there, you may need to click all apps

# All apps  $\rightarrow$

and find it alphabetically there. If you click the 3 dots you can "open in a new tab" and the chrome tab for office 365 will remain open in the Google Tabs at the top, in case the student needs to get into other pwcs/office apps.

Once you are in Canvas make sure that you are in the right account by checking to make sure that this is your child's account and then you can click right into the course card that you need.

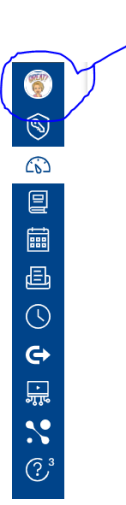

## How to reset the student's password at home:

Click this link: [PWCS student password reset](https://toolbox.pwcs.edu/portal/claim/step1?policyid=136d3fc6-777b-4cd7-b589-58f1e15d01ef)

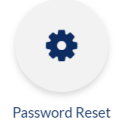

Or go to the Buckland Mills Website and scroll down to below the picture and click this linked button:

- You will need the following information: Student's username (which is the student's email address only before the @ sign) It is usually the first 6 letters of the student's last name, a first initial and the middle initial as well as the graduation year.
- You will need their student ID number this is also their library number and or the lunch number. This can be found in ParentVue
- And the child's birthday!

Please make sure that your child knows the password and is able to type it so when they return to school, they can use the information at school. Also feel free to write it down and put it in a safe place where only your child knows where to find it. Student safety and privacy is important to us.

If you have any other Instructional Technology questions, please email Mrs. Schalow.

#### [schalolt@pwcs.edu](mailto:schalolt@pwcs.edu)

If you are having Issues with the device itself not working or slowness, please contact our Technology Support Specialist Mr. Mike Judkins at [judkinml@pwcs.edu](mailto:judkinml@pwcs.edu)